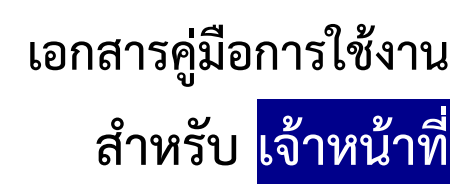

**(User Manual)** 

# **คู่มือการใช้งานระบบวัตถุเสพติด (ค าขอยกเลิก)**

**โปรดตรวจสอบรายละเอียดคู่มือฉบับล่าสุดได้ที่**

**<http://www.fda.moph.go.th/sites/narcotics/Pages/Main.aspx>** 

**ขอบเขตคู่มือนี้** อธิบายวิธีการยกเลิกใบอนุญาต สำหรับประเภทใบอนุญาตดังนี้

- ใบอนุญาตให้มีไว้ในครอบครองหรือใช้ประโยชน์ซึ่งวัตถุออกฤทธิ์ในประเภท2,3และ4
- ใบอนุญาตจำหน่ายยาเสพติดให้โทษในประเภท2\*
- ใบอนุญาตครอบครองยาเสพติดให้โทษในประเภท2\*
- ใบอนุญาตครอบครอง นำเข้า ส่งออก ผลิตยาเสพติดให้โทษในประเภท4,5 (เฉพาะ อย.)

\*รวมใบอนุญาตจำหน่าย/ครอบครองยาเสพติดให้โทษในประเภท2ที่ใช้ระบบโลจิสติกส์ในการออกใบอนุญาต

**จัดท าโดย กองควบคุมวัตถุเสพติด ส านักงานคณะกรรมการอาหารและยา**

## **ขั้นตอนการใช้งานระบบวัตถุเสพติด (ค าขอยกเลิก)**

- 1 เมื่อผู้ใช้งานได้รับการเปิดสิทธิเข้าใช้งานระบบเรียบร้อยแล้ว ผู้ใช้งานสามารถเข้าใช้งานระบบ โดยเข้าไปที่
	- URL : privus.fda.moph.go.th จากนั้นเลือกประเภทผู้ใช้งาน กรณีเป็นเจ้าหน้าที่ อย. คลิกเลือก เจ้าหน้าที่ อย. กรณีเป็นเจ้าหน้าที่สสจ. คลิกเลือก เจ้าหน้าที่ สสจ

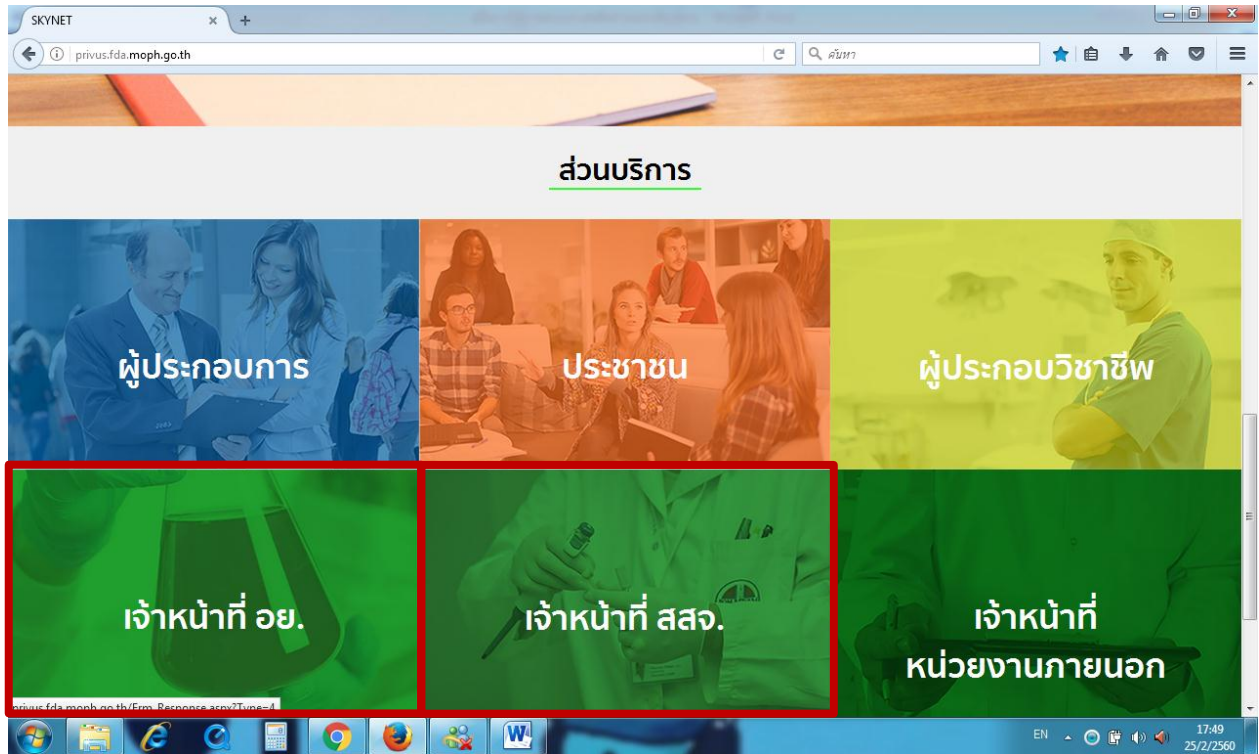

2 จากนั้นระบบจะให้ ระบุบัญชีผู้ใช้ และรหัสผ่าน โดยกรอกข้อมูลบัญชีผู้ใช้ และรหัสผ่านที่ได้จากการสมัครใช้งาน ระบบ Open ID จากนั้น คลิกเข้าสู่ระบบ ดังภาพ

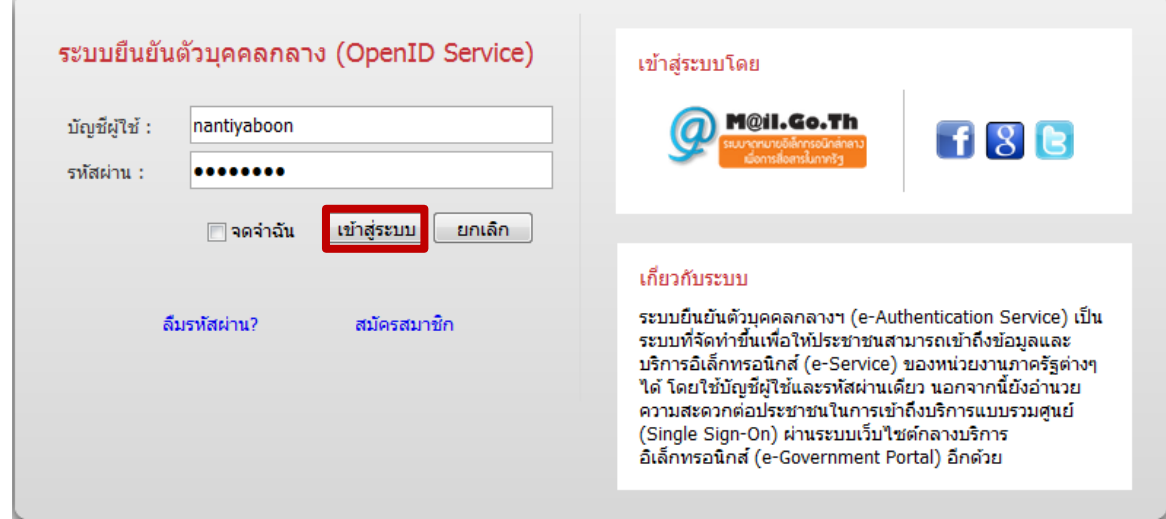

3. ระบบ Privus จะแสดงเมนูการใช้งาน โดยท่านสามารถใช้งานได้เฉพาะเมนูที่มีสิทธิเข้าใช้งานเท่านั้น กรณีเป็นเจ้าหน้าที่ อย. คลิกเลือก นักวิชาการ (ระบบวัตถุเสพติด) (กรุงเทพมหานคร)

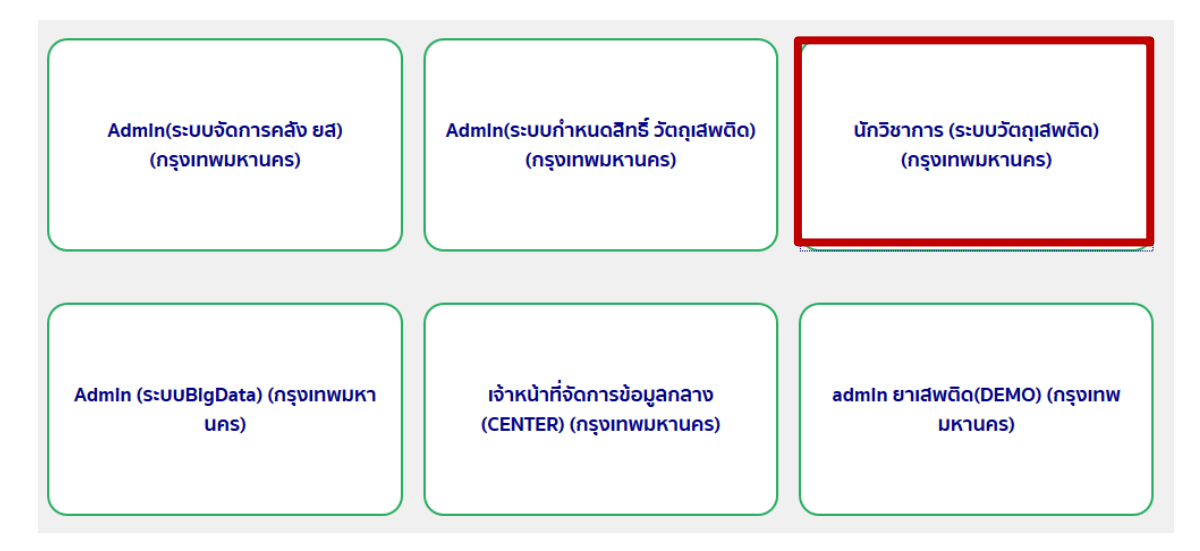

 กรณีเป็นเจ้าหน้าที่สสจ. คลิกเลือก หัวหน้างาน สสจ กลุ่ม pre (ระบบวัตถุเสพติด) (..ชื่อจังหวัด..) หรือ เจ้าหน้าที่ สสจ กลุ่ม pre (ระบบวัตถุเสพติด) (..ชื่อจังหวัด..) แล้วแต่สิทธิที่ได้รับ

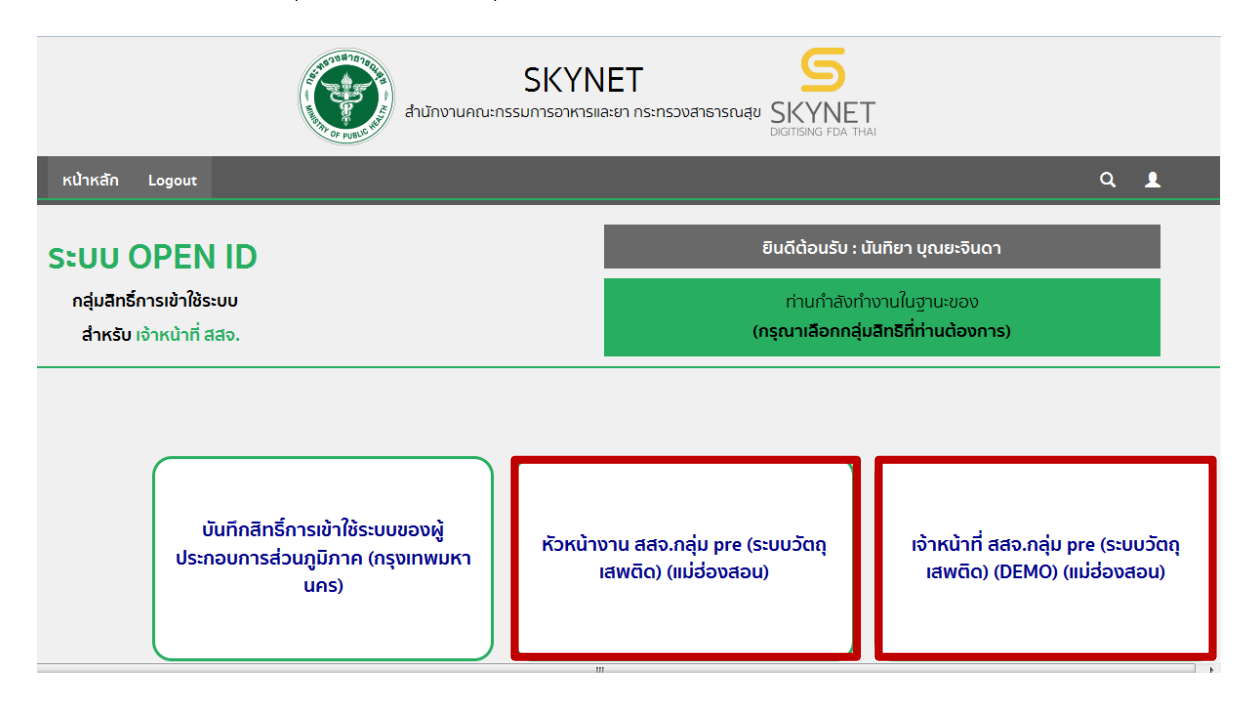

4. กรณีเป็นเจ้าหน้าที่ อย. คลิกเลือก ระบบวัตถุเสพติด (กรุงเทพมหานคร)

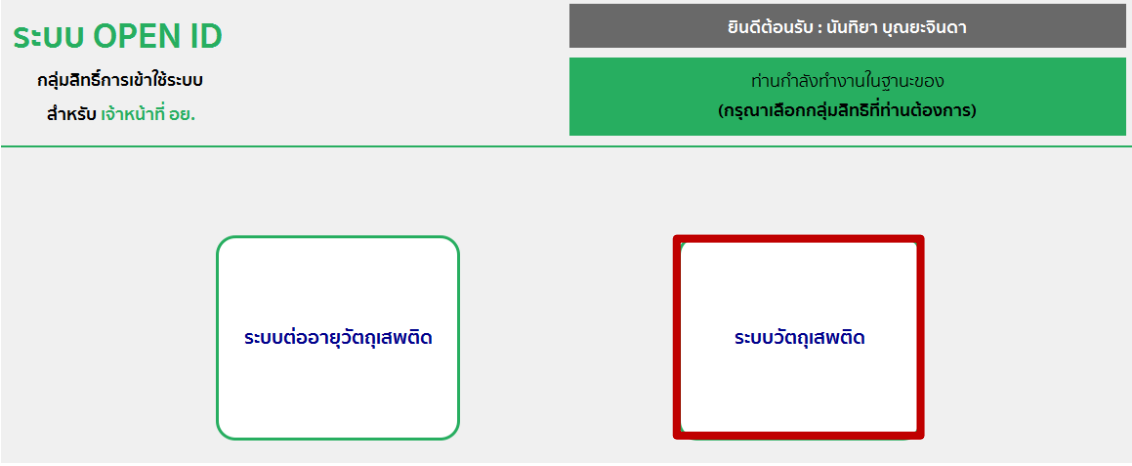

กรณีเป็นเจ้าหน้าที่สสจ. คลิกเลือก ระบบวัตถุเสพติด (สสจ)

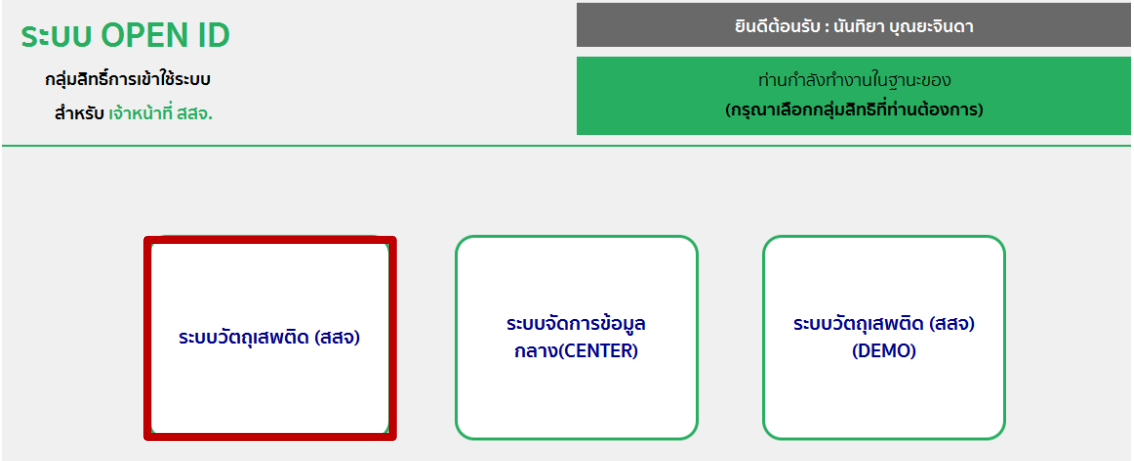

5. เมื่อเข้าสู่ระบบจะแสดงหน้าระบบวัตถุเสพติด คลิกเลือก เมนูคำขอยกเลิก

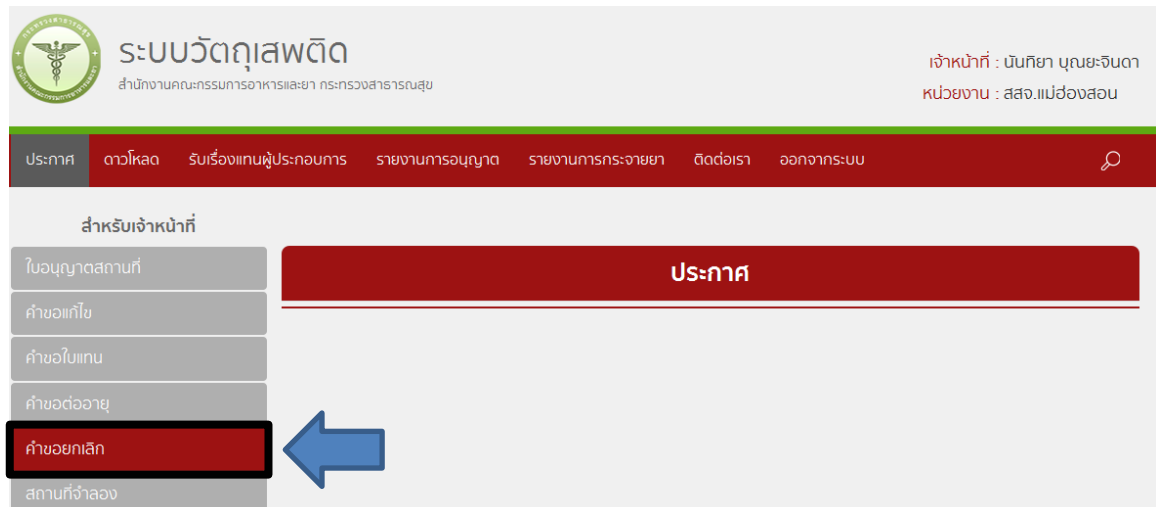

6. ระบบแสดง รายการขอใบยกเลิก ซึ่งเป็นรายการใบอนุญาตที่มีสถานะ <u>อนุมัติ</u> ที่มีในระบบ

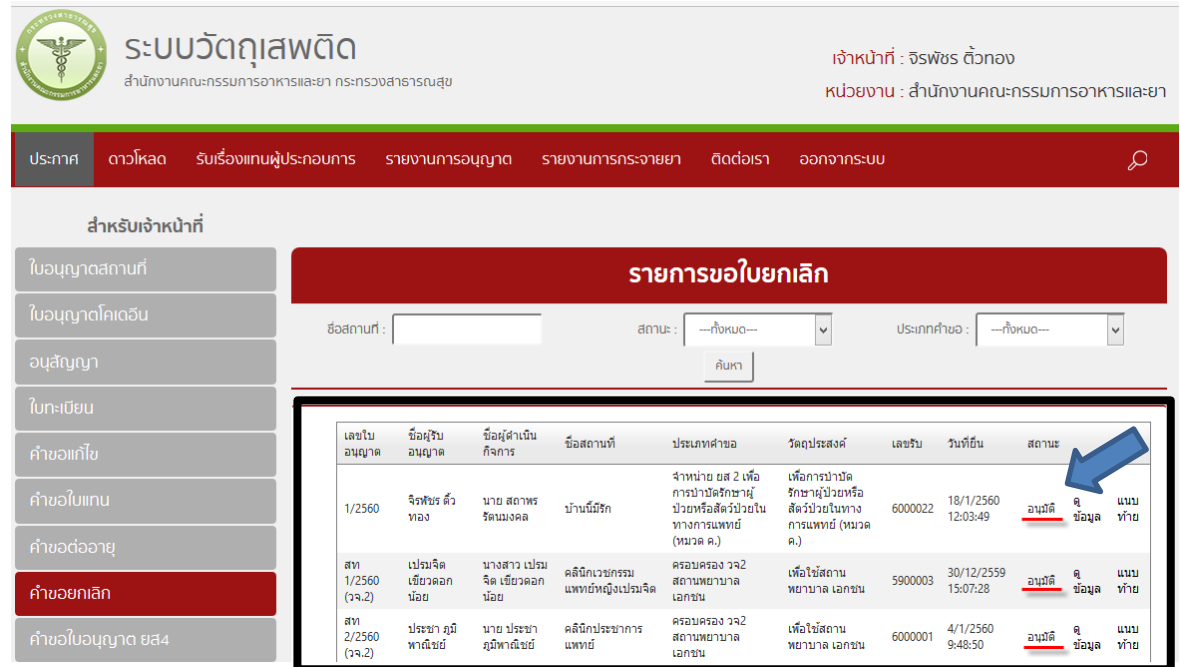

7. ผู้ใช้งานสามารถสามารถ ค้นหา ชื่อสถานที่ ,สถานะ ,ประเภทคำขอ เพื่อเลือกใบอนุญาตที่ต้องการทำคำขอยกเลิก ์<br>โดยพิมพ์ชื่อ สถานที่ ที่ต้องการเลือกมาเพื่อทำ คำขอยกเลิก จากนั้น คลิกค้นหา

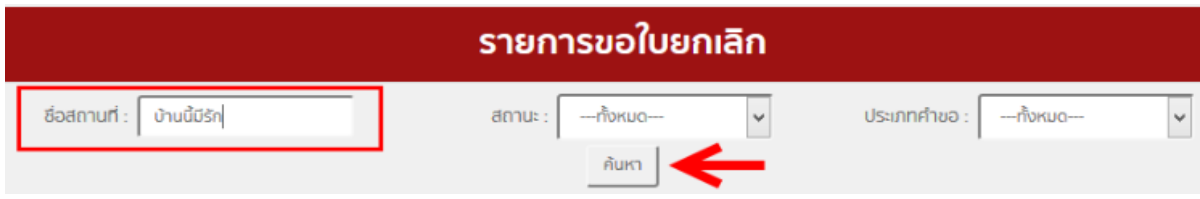

8. ระบบแสดงคำขอที่มีชื่อสถานที่ ที่ได้ค้นหาไปข้างต้น

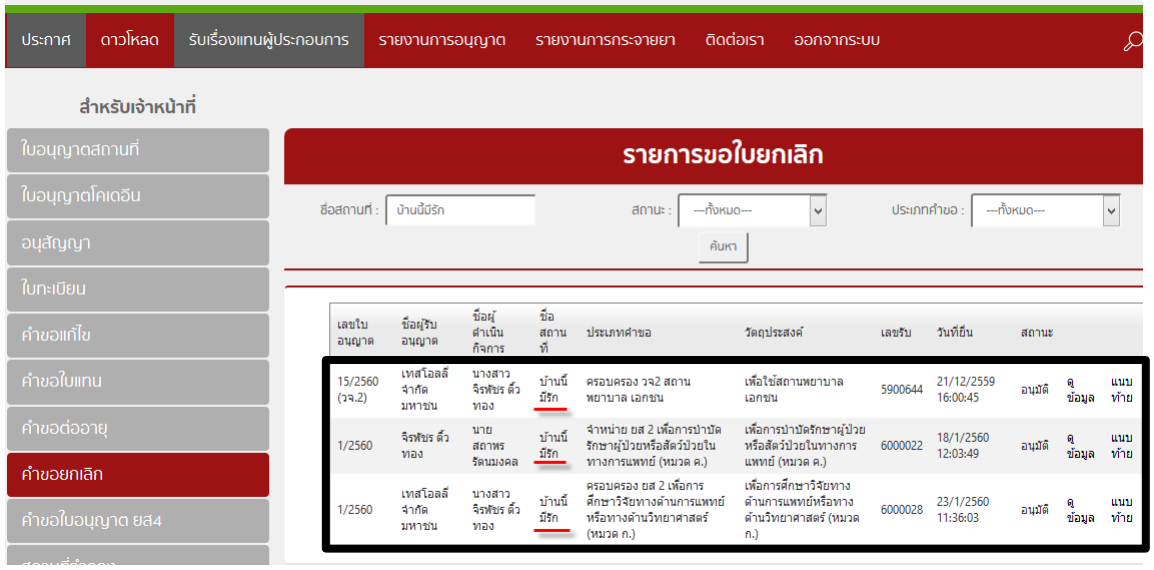

## 9. คลิก ดูข้อมูล ในรายการใบอนุญาตฯ ที่ประสงค์ทำคำขอยกเลิก

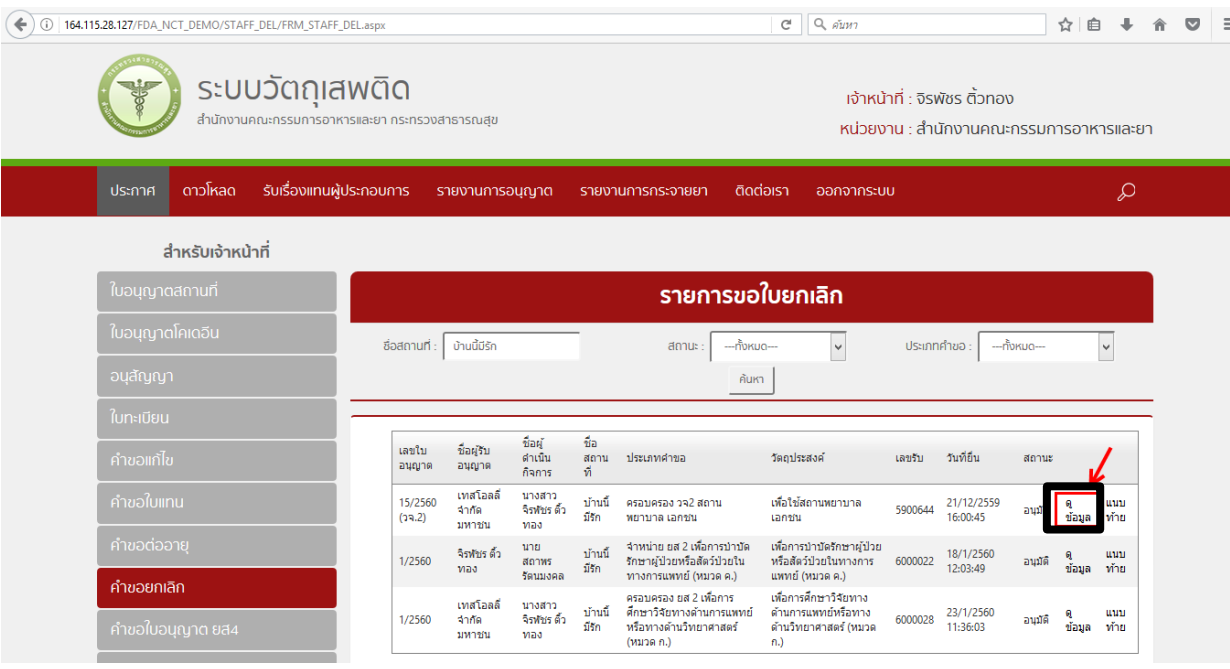

10. ระบบแสดง ข้อมูลใบอนุญาต ให้ผู้ใช้งานใส่ข้อมูลการยกเลิกใบอนุญาตให้ครบถ้วน ดังนี้

- ใส่ข้อมูลวันเดือนปี ที่ขอยกเลิกใบอนุญาต (1)
- ใส่สาเหตุการยกเลิกใบอนุญาต (2)
- คลิก <sub>ยกเลิกใบอนุญาต</sub> (3)

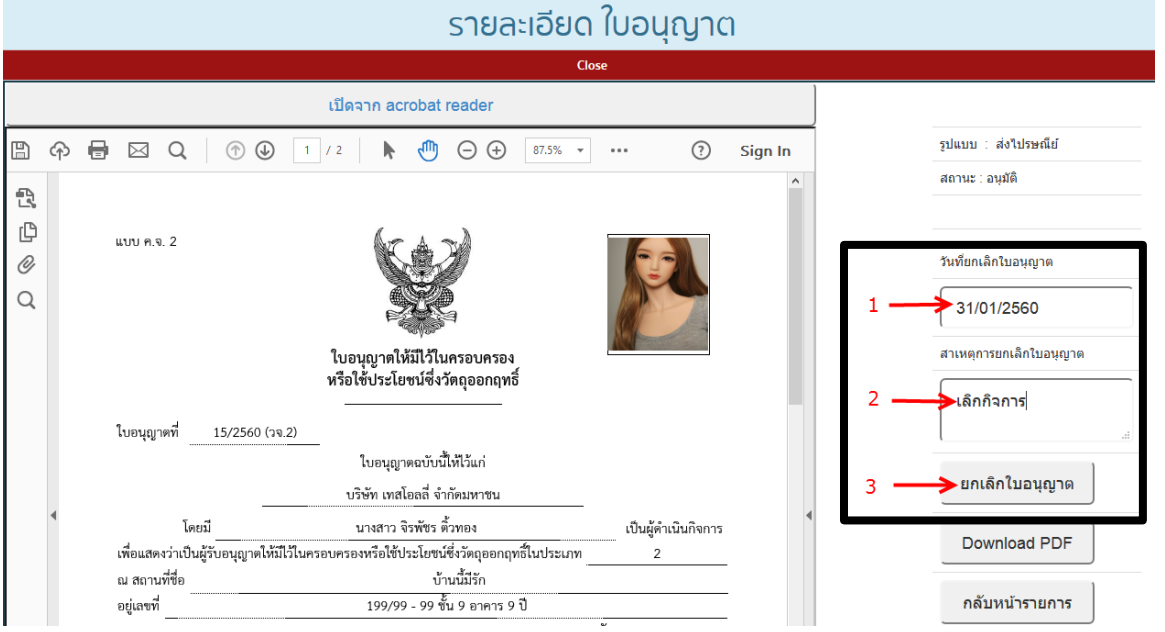

11. ระบบแสดง ข้อความ ยกเลิกใบอนุญาตเรียบร้อยแล้ว ให้คลิก ตกลง

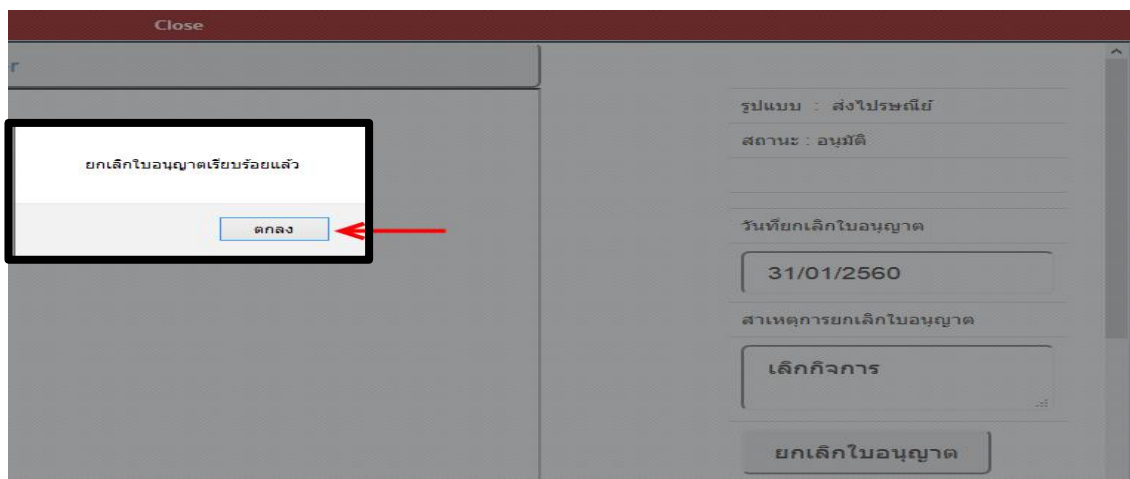

**เป็นการเสร็จสิ้นการด าเนินการยกเลิกใบอนุญาต** 

12. ผู้ใช้งานสามารถตรวจสอบสถานะใบอนุญาตที่ทำการยกเลิกแล้วข้างต้น โดยคลิกที่เมนู รายงานใบอนุญาต

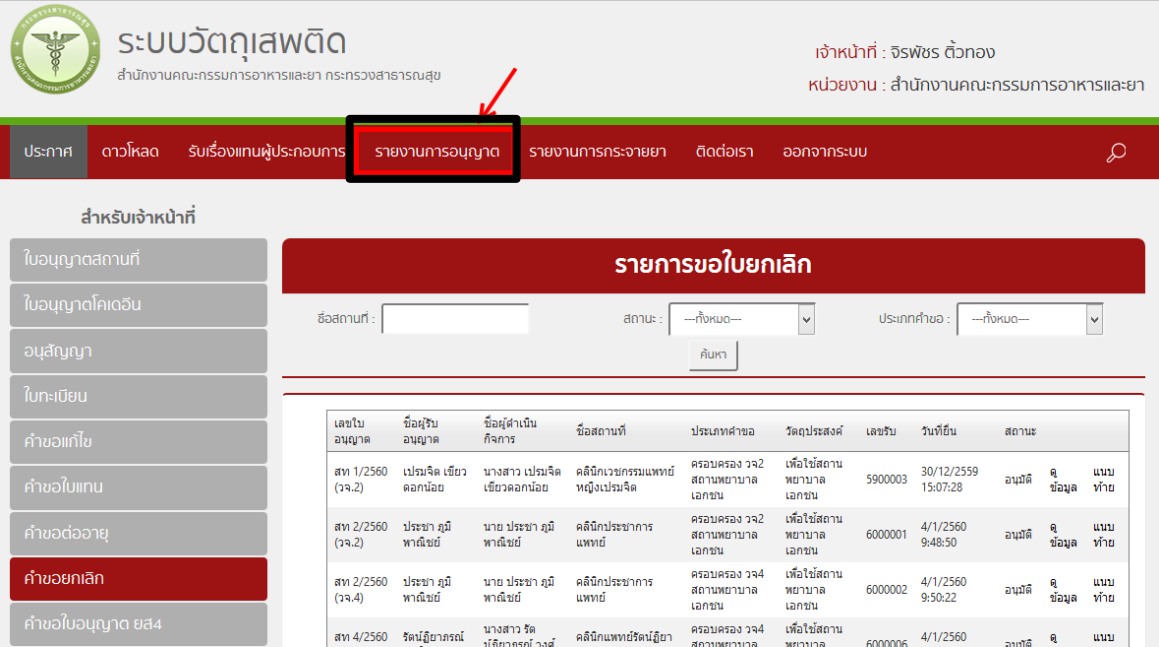

## 13. เลือก รายงานใบอนุญาต

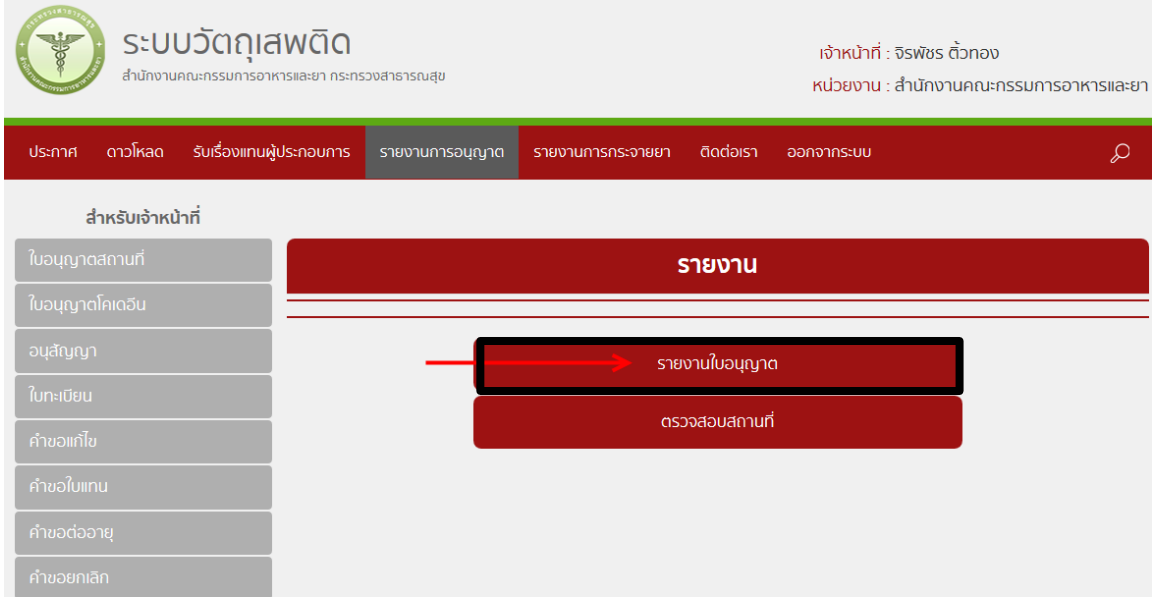

## 14. ระบบแสดง รายงานใบอนุญาต

- $\bullet$  พิมพ์ข้อมูลคำขอในช่องค้นหา เช่น ชื่อผู้รับอนุญาต ,ชื่อสถานที่ ,ชื่อผู้ดำเนิน ตัวอย่างดังรูป
- คลิก ค้นหา

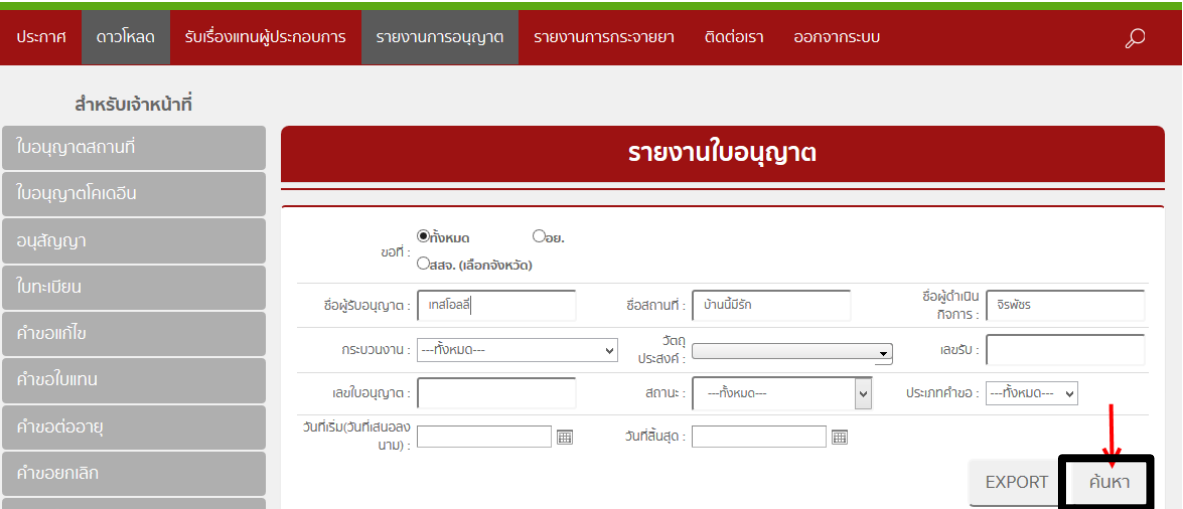

15. ระบบแสดงคำขอที่ได้ค้นหา จะพบใบอนุญาตที่ดำเนินการยกเลิก ว่า มีสถานะ ยกเลิก และเมื่อคลิก ดูข้อมูล ในรายการใบอนุญาตนั้น

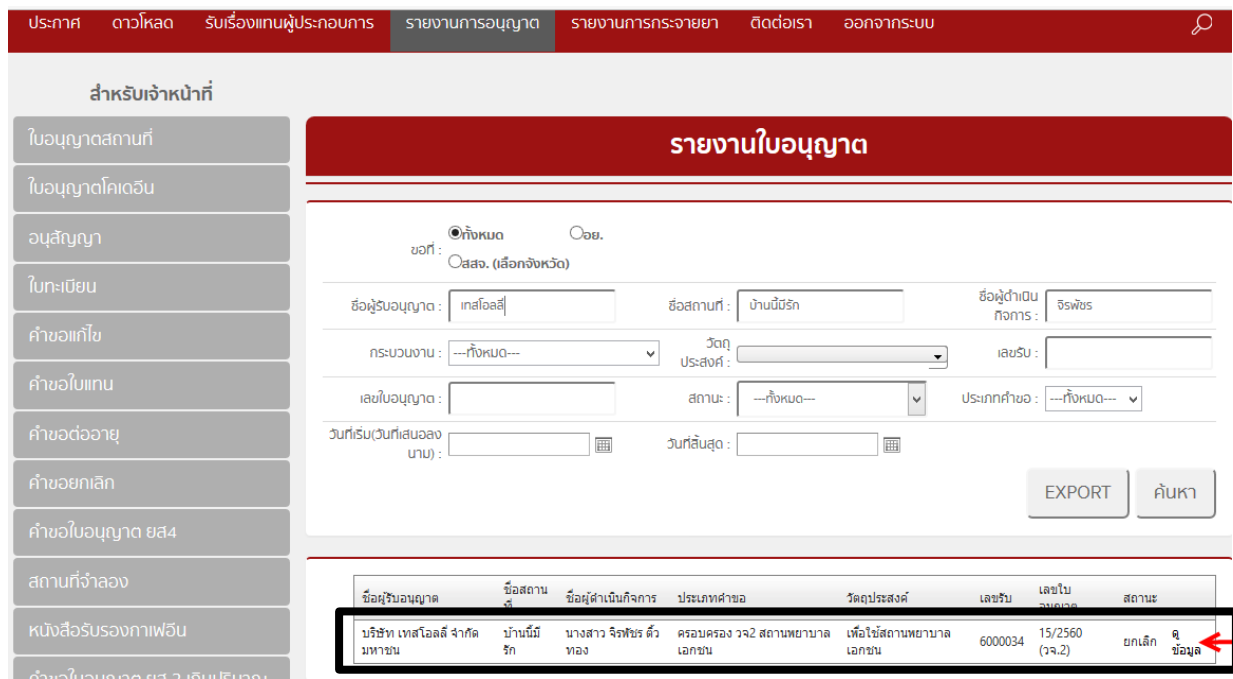

16. ระบบแสดงข้อมูลใบอนุญาตที่ได้ทำการยกเลิกไปแล้ว ตัวอย่างดังในภาพ

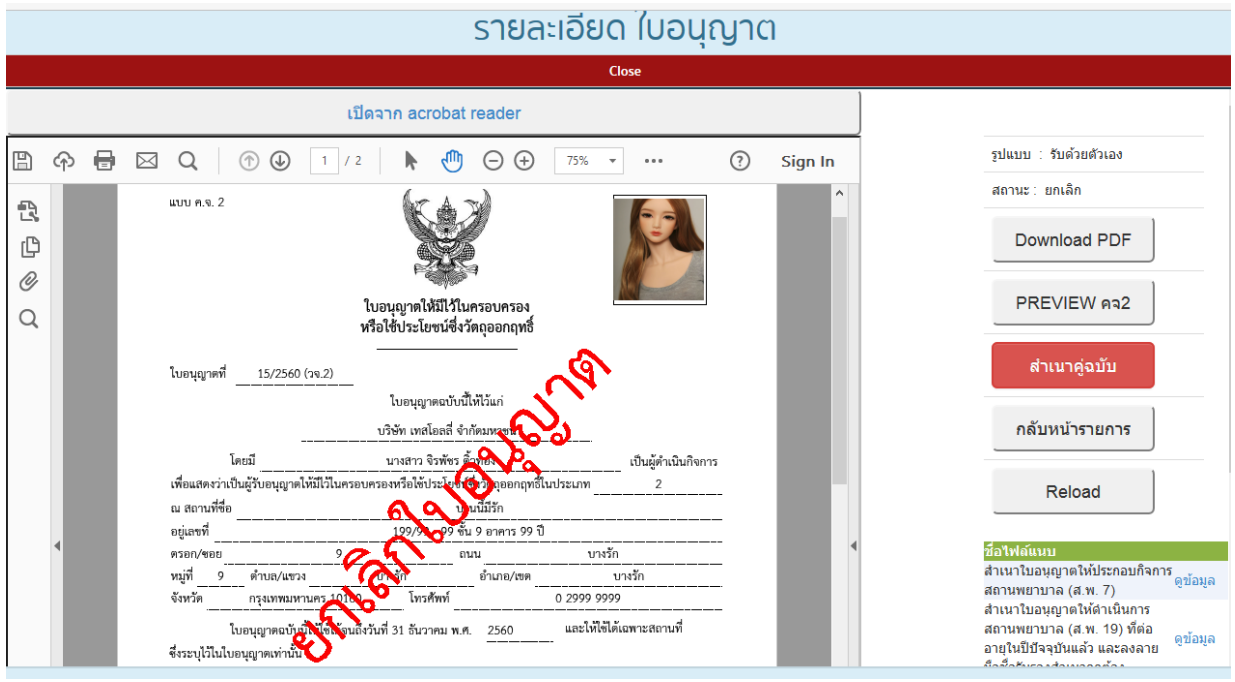

\*\*\*\*\*\*\*\*\*\*\*\*\*\*\*\*\*\*\*\*\*\*\*\*\*\*\*\*\*\*\*\*\*\*\* เสร็จสิ้นกระบวนการยกเลิกใบอนุญาต \*\*\*\*\*\*\*\*\*\*\*\*\*\*\*\*\*\*\*\*\*\*\*\*\*\*\*\*\*\*\*\*\*

# **ค าชี้แจงเพิ่มเติมการใช้งานระบบแก้ไขรายการในใบอนุญาตและการยกเลิกใบอนุญาต เกี่ยวกับวัตถุเสพติดผ่านระบบสารสนเทศใหม่**

ระบบสารสนเทศเกี่ยวกับวัตถุเสพติดที่เปิดใช้งานแล้ว ในส่วนภูมิภาค ตั้งแต่ ๑ ตุลาคม พ.ศ. ๒๕๕๙ คือ

- $\bullet$   $\,$  ระบบการออกใบอนุญาตครอบครองหรือใช้ประโยชน์ซึ่งวัตถุออกฤทธิ์ในประเภท ๒,๓และ๔ สำหรับ สถานพยาบาลเอกชน
- ระบบการออกใบอนุญาตจำหน่ายยาเสพติดให้โทษในประเภท ๒ สำหรับสถานพยาบาลรัฐ
- ระบบสืบค้นข้อมูลการกระจายวัตถุออกฤทธิ์ในประเภท๒ และยาเสพติดให้โทษใน ประเภท๒

ก าหนดการเปิดใช้งานระบบใหม่ วันที่ ๑๕ มีนาคม พ.ศ.๒๕๖๐

ระบบที่เปิดใช้งานคือ แก้ไขรายการในใบอนุญาต และการยกเลิกใบอนุญาต ดังนี้

- ใบอนุญาตครอบครองหรือใช้ประโยชน์ซึ่งวัตถออกฤทธิ์ในประเภท๒,๓และ๔ ส าหรับสถานพยาบาลเอกชน
- ใบอนุญาตจำหน่ายยาเสพติดให้โทษในประเภท๒สำหรับสถานพยาบาลรัฐ

\*\*\*\*\* ทั้งนี้ การแก้ไขรายการในใบอนุญาต และการยกเลิกใบอนุญาต สามารถดำเนินการได้ในใบอนุญาตฯ ที่ออกผ่าน ระบบ Privus (ใบอนุญาตครอบครองหรือใช้ประโยชน์ซึ่งวัตถุออกฤทธิ์ในประเภท ๒ , ๓ และ ๔ สำหรับสถานพยาบาล ้ เอกชน) และใบอนุญาตที่มีการต่ออายุจากระบบโลจิสติกส์ในปีที่ผ่านมา (ใบอนุญาตจำหน่าย ยาเสพติดให้โทษในประเภท๒สำหรับสถานพยาบาลรัฐ) \*\*\*\*\*

<u>โดยสรุปขอให้จังหวัดดำเนินการดังนี้</u>

**การออกใบอนุญาตใหม่ – การแก้ไข –การยกเลิกใบอนุญาตข้างต้น ให้ด าเนินการผ่านระบบ PRIVUS เท่านั้น**  ้ไม่ว่าใบอนุญาตนั้น จะเป็นใบอนุญาตที่มีการต่ออายุจากระบบโลจิสติกส์ก็ตาม เนื่องจากทาง อย. ได้ทำการย้าย **ข้อมูลใบอนุญาตมาสู่ระบบใหม่แล้ว**

ในช่วงตั้งแต่เดือนมกราคม2560ที่ผ่านมา หากมีการแก้ไขเปลี่ยนแปลง หรือยกเลิกใบอนุญาตไปแล้ว ขอให้ เจ้าหน้าที่ สสจ. น าเข้าข้อมูลดังกล่าวในระบบ เพื่อให้ข้อมูลในระบบเป็นปัจจุบัน

#### **ผู้ที่มีสิทธิเข้าใช้งานระบบ**

เจ้าหน้าที่ที่ได้รับสิทธิเข้าใช้งานระบบสารสนเทศวัตถุเสพติด ในสิทธิของเจ้าหน้าที่กลุ่มงาน PRE หรือ หัวหน้างาน PRE ้จะสามารถดำเนินการได้ตั้งแต่ การออกใบอนุญาตใหม่ – การแก้ไข –การยกเลิกใบอนุญาต ได้

#### **ตรวจสอบสิทธิการเข้าใช้งานระบบ**

### **ติดต่อกองส่งเสริมงานคุ้มครองผู้บริโภค คบ อย**

ว่าที่ ร.อ. รติพงศ์ นิรัติศยกุล โทรศัพท์ 089 763 8115 นายสุเมธา บุญประเสริฐ เขตบริการ ที่ 1,7,8 โทรศัพท์ 098 010 4066 นางสาวธัญญลักษณ์ เฉลิมทรง เขตบริการ ที่ 3,4,5 โทรศัพท์ 094 565 9249 นายเทวะ แก้วปลั่ง เขตบริการ ที่ 6,9,10 โทรศัพท์ 085 444 0422 นางสาวอศัลยา รอดจีรา เขตบริการ ที่ 2,11,12 โทรศัพท์ 085 289 9915 e-mail [kb@fda.moph.go.th](mailto:kb@fda.moph.go.th)

# ี สรุปภาพรวมการใช้งานระบบ สำหรับ เจ้าหน้าที่ สสจ.

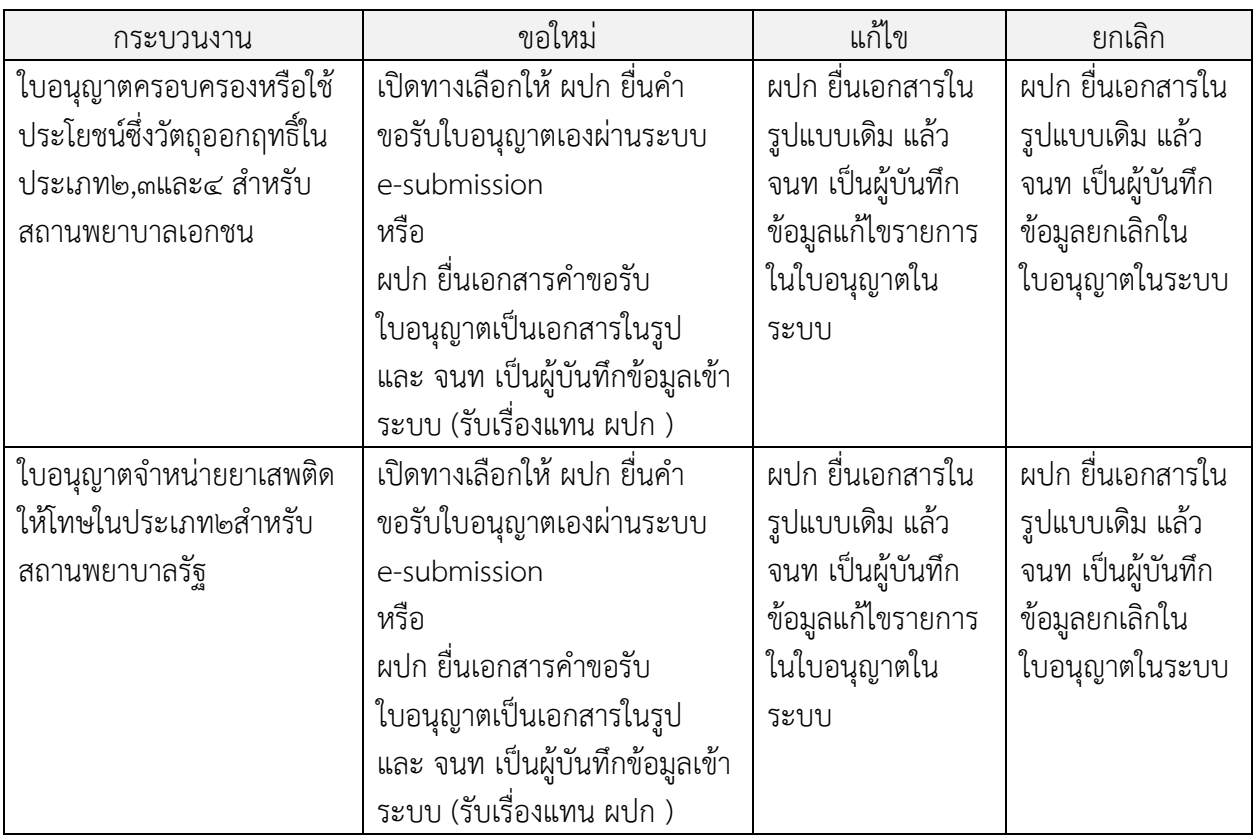

์ ทั้งนี้ในช่วงก่อนการเปิดใช้งานระบบการแก้ไขรายการ และ ยกเลิกใบอนุญาต หาก มีการดำเนินการดังกล่าวไป **แล้ว ขอให้ แก้ไขรายการ และ ยกเลิกใบอนุญาต ในระบบย้อนหลัง เพื่อให้ข้อมูลในระบบเป็นปัจจุบัน**

**พบปัญหา ข้อขัดข้องจากการใช้งานระบบ ติดต่อ กองควบคุมวัตถุเสพติด อย.**

ร.ต.อ.(ญ) นันทิยา บุณยะจินดา นางสาวบุณณดา หิรัญเจริญ นางสาวดลฤทัย มะลิรักษ์

นางสาวสิริรัตน์ เอื้อวงศ์เสถียร

โทรศัพท์ ๐๒ ๕๙๐ ๗๗๗๑-๓

e-mail narcotic@fda.moph.go.th